A következő oldalon lévő *ábrán* az MPLAB egy menüképe látható.

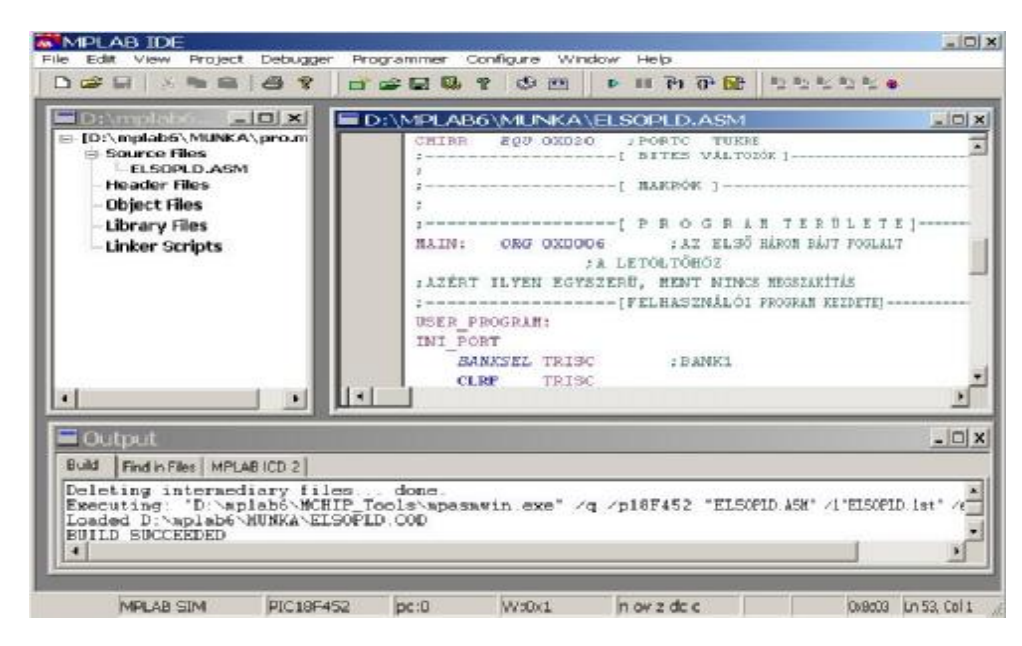

A most következő összefoglalás nem helyettesíti a kézikönyvet, és nem törekszik a teljességre. A menükkel való ismerkedésnek a legjobb módja azok kipróbálása. Feltételezzük továbbá, hogy az olvasó jártas a Windows alapú környezet használatában.

Az ilyen, "mindent az egyben" típusú programot szokták **integrált fejlesztőkörnyezetnek** (IntegratedDevelopping Enviroment – **IDE**) is nevezni.

Az MPLAB parancsainak kiadására három lehetőségünk van:

- · a menürendszerből választjuk ki,
- · a hozzájuk rendelt billentyűkombinációt használjuk,
- · az eszköztár megfelelő ikonjára kattintva aktivizáljuk.

Az MPLAB-bal végzett munkával kapcsolatban először két fontos fogalommal kell megismerkednünk: a **projekttel,**  illetve a **munkakörnyezettel (workspace)**.

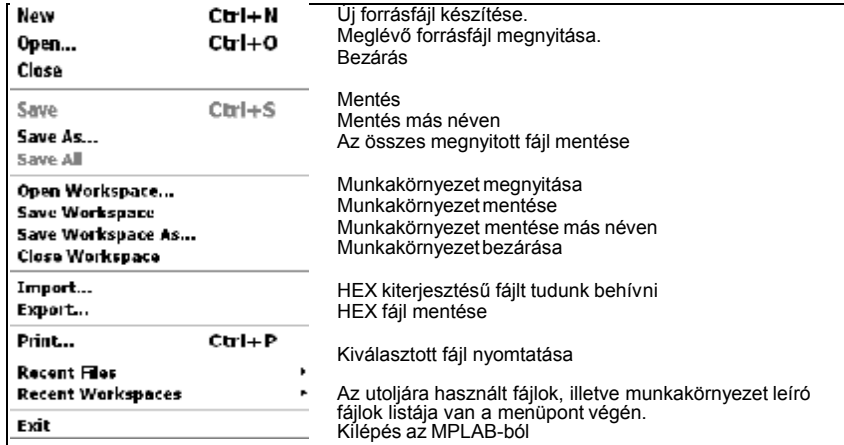

A **projekt** koncepció azt jelenti, hogy az adott fejlesztéshez tartozó fájlokat egy ún. projektfájlban tartjuk nyilván. Ha ezt a fájlt megnyitjuk, a nyilvántartott fájlok a fejlesztéskor azonnal betöltődnek és használhatók. A **Project** menüvel lehet a projekteket kezelni.

A **munkakörnyezet** a kiválasztott mikrokontrollerről, a debug, illetve programozó eszközökről, a megnyitott ablakokról, és azok helyéről és egyéb IDE beállításokról hordoz információt.

Installálás után legördülő menüket tartalmazó menürendszer jelenik meg, amelynek első eleme a **File** menüpont:

### **AZ MPLAB SZÖVEGSZERKESZTŐJE (EDIT MENÜ)**

A szövegszerkesztés karakterekkel (és az ezekből képzett, bonyolultabb szövegobjektumokkal) végzett műveletek összessége. A leggyakoribb műveletek:

- **Kijelölés (selection).** Kijelöljük azt a szövegrészt, amely a következő műveletben majd részt vesz. A kijelölt objektum lehet karakter, sor vagy logikailag osztályozva szó, mondat, bekezdés. A kijelölés alatt egy szövegobjektum kiválasztását értjük.
- **Beillesztés (insert).** Egy szövegobjektum beillesztése egy megadott helyre (pl. maga a begépelés).
- **Törlés (delete).** A már előzőleg kijelölt objektumokkal végezhetjük el. Törlés esetén az objektum elt űnik a dokumentumból.
- **Másolás (copy).** A kijelölt rész a másolás hatására egy másik (általunk kiválasztott) helyen ismételten megjelenik.

**Mozgatás (move).** A kijelölt rész az adott helyről átkerül az általunk kiválasztott új helyre.

Az **Edit** menü az MPLAB szövegszerkesztőjéhez kapcsolódik. Az MPLAB szövegszerkesztője lényegében egy átlagos, Windows alapú szövegszerkesztő, de olyan részekkel lett kiegészítve, amelyek a programok megírását megkönnyítik.

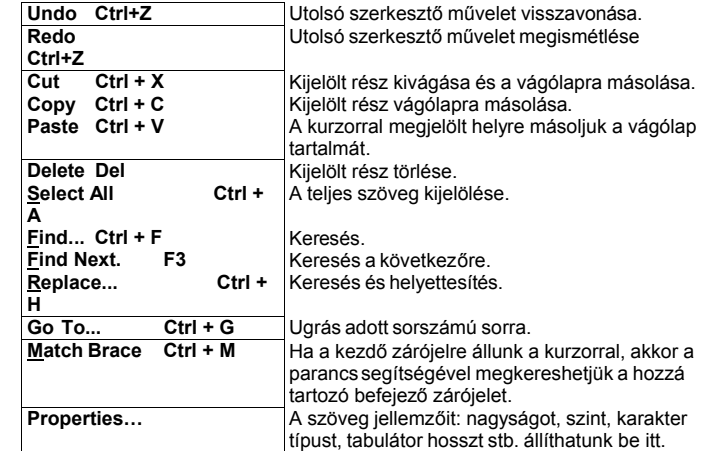

Fontos megjegyezni, hogy a program egyes jellemzőinek megjelenítése színes szöveggel történik, így jól megkülönböztethetők az utasítások, azok paraméterei, megjegyzések, illetve az assembler direktívák.

#### **VIEW MENÜ**

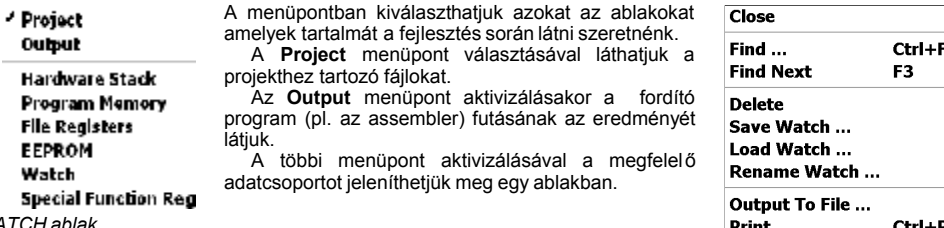

*WATCH ablak* 

Ezek közül külön megemlítjük a Watch (néző) ablakot. A program regisztereinek futás közbeni megfigyelésére az Add SFR vagy az Add Symbol gombok segítségével lehet a mikrovezérlő SFR, illetve felhasználói regisztereit kiválasztani,

**Properties...** 

# **MPLAB 6.X KEZELÉSE** <sup>3</sup>

és tartalmukat megjeleníteni, illetve módosítani. A watch ablakra jobb egérgombbal kattintva egy menü jelenik meg, aminek segítségével a watch ablakok menthetők, átnevezhetők, törölhetők, illetve betölthetők. Az ablakban lévő regiszterek tartalma fájlba menthető, illetve kinyomtatható. Egy projekthez egyidőben maximum négy watch ablak is választható.

A Properties… menüben állíthatjuk be, hogy a regiszter értékét milyen formában (decimális, hexa, bináris, ASCII) kívánjuk megjeleníteni.

## *FONTOS!*

*A WATCH ablakban elhelyezett regiszterek tartalmának vizsgálatával tudjuk a programunk helyes működését ellenőrizni.* 

A következő ábrán összefoglaltuk a megjeleníthető adatcsoportok ablakait.

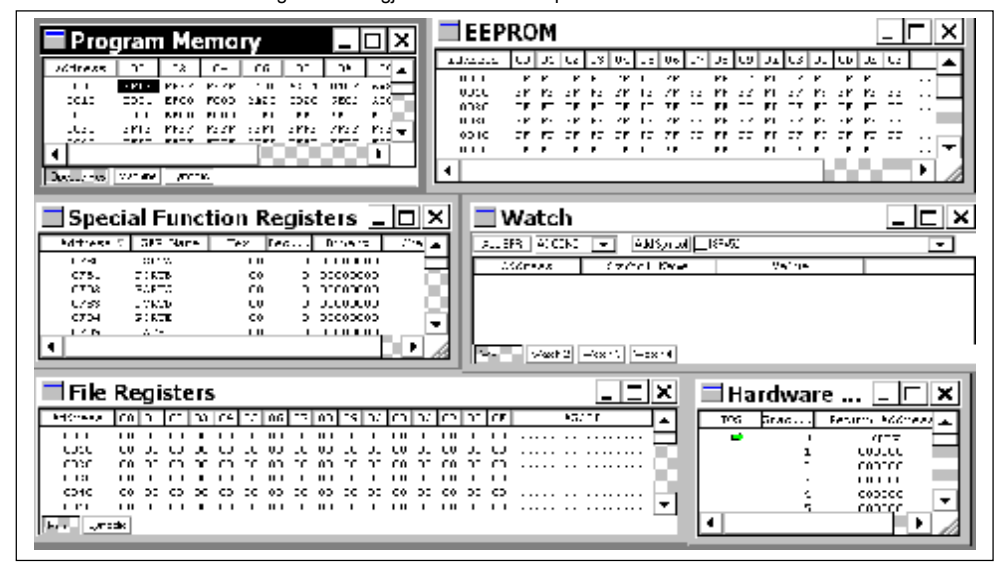

Az MPLAB-ben a

# **PROJECT MENÜ**

Két fogalmat, a projekt, illetve munkakörnyezet fogalmát már ismertettük. A leggyakoribb esetekben egy munkakörnyezethez egy projekt tartozik, de több projekt is használható egy munkakörnyezetben. Ezek alapján lehetséges:

> egy assembly fájl használata (Quickbuild), egy projekt használata egy munkakörnyezetben – ez a MPLAB IDE v5.xx programnál használt kialakítás, több projekt használata egy munkakörnyezetben.

**Fontos tudnunk, hogy az MPLAB 6.xx verzióban először mindig az eszközt, vagyis a mikrokontrollert választjuk ki a**  *Configure>Select* **Device menüpontban.** 

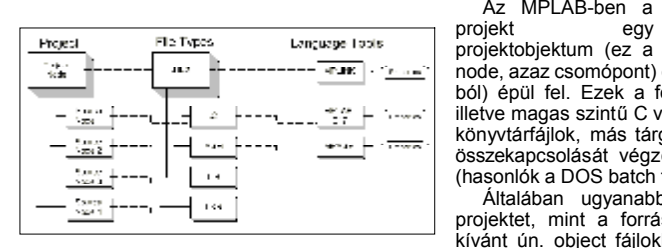

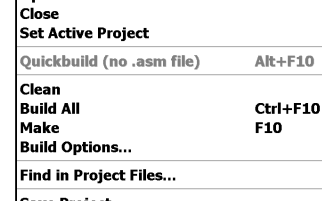

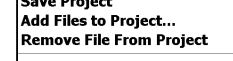

Select Language Toolsuite... Set Language Tool Locations.

node, azaz csomópont) egy vagy több forrásobjektumból (nodeból) épül fel. Ezek a források általában MPASM assembler, illetve magas szintű C vagy BASIC forrásfájlok, előre lefordított könyvtárfájlok, más tárgykódok (object fájlok), illetve az ezek összekapcsolását végző **linker script** vezérlő szövegfájlok (hasonlók a DOS batch fájljaihoz).

New

lonen...

Általában ugyanabban a könyvtárban helyezzük el a projektet, mint a forrásfájlokat. Linkeléskor az összelinkelni kívánt ún. object fájlokból hozzuk létre a végleges lefordított tárgykódot, vagyis .HEX fájlt ilyen node-ok építik fel. Egy node

egy forrásprogramot és egy fordítóprogramot (BASIC, C) vagy assembler programot is meghatároz, ezeket hívjuk nyelvi eszközöknek (**Language Tool** – nyelvi eszköz).

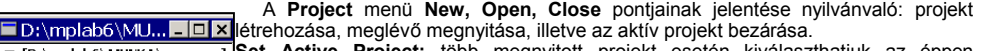

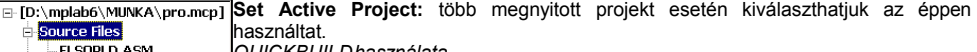

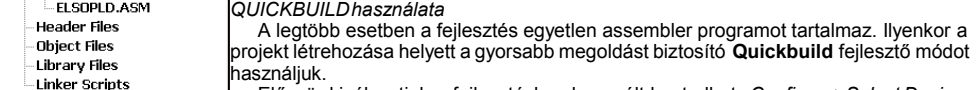

Először kiválasztjuk a fejlesztéshez használt kontrollert: *Configure>Select Device.*  Ellenőrizzük, hogy a Quickbuild mód aktív: (*Project>SetActive Project>None* (Quickbuild mode)). Vagy létrehozzuk az assembler fájlt (*File>New*), vagy egy létezőt töltünk be (*File>Open*). Assembláláshoz kiválasztjuk a *Project>Quickbuild file.asm* menüpontot, ahol file.asm az aktív fájl neve.

Ezek után már lehet a programban hibát keresni, vagy a szimulátorban futtatni. A munka befejezésekor a munkakörnyezet megadott néven elmenthető: *File>Save Workspace*, illetve újbóli használatkor betölthető: *File>OpenWorkspace*.

*Egy projekt egy munkakörnyezetben* 

nem szükséges. Ezt az üzemmódot **a configures** 

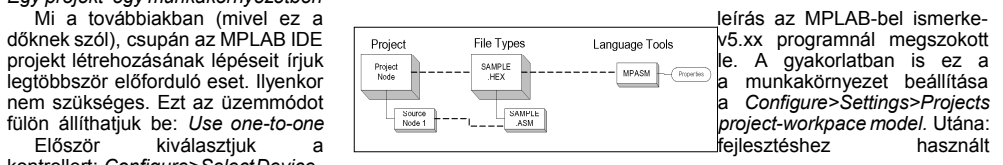

kontrollert: *Configure>SelectDevice.*

Létrehozzuk a projektet, és beillesztjük a fájlokat: *Project>Add Files to Project…*

Létrehozzuk a tárgykódot tartalmazó fájlt: *Project>BuildAll.* Ha csak a megváltozott fájlokat akarjuk újra fordítani, akkor a *Project>Make* menüpontot aktivizáljuk.

Foglaljuk össze a további menüpontok jelentését:

*Project>Clean* menüpontban a projekt létrehozása során keletkezett fájlokat törölhetjük ki.

*Project>Build All* menüpontot aktualizálva a projekt újrafordítása történik meg. (Ilyenkor a szimbólumokat tartalmazó .COD kiterjesztésű fájl létrehozási időpontját hasonlítja a projekt .INC és

.ASM kiterjesztésű fájljaihoz. Ha a .COD régebbi, mint a hasonlított fájlok valamelyike [valószínűleg módosítva lett], akkor elvégzi az újrafordítást.)

szereplő fájlok útvonalát, azaz a könyvtárakat.

szükséges (pl. :ASM) fájlokat beilleszteni.

*Project>Remove File From Project* a menüpont segítségével tudjuk a projektből fájlokat eltávolítani.

*Project>Select Language Toolsuits*, illetve a *Project>Set Language Tool Locations…* menüpontok segítségével új fordítót (pl. C, BASIC) illeszthetünk az MPLAB környezetébe.

#### **AZ MPLAB SZIMULÁTORA**

A *Debugger>Select\_Tool>MPLAB\_SIM* kiválasztásakor aktivizált szimulátorprogram arra szolgál, hogy a PIC mikrokontrollerekre írt programot ellenőrzött módon lehessen végrehajtani. Ez azt jelenti, hogy a program végrehajtása közben:

- · meg tudjuk vizsgálni és esetleg módosítani a kontroller bármelyik regiszterének tartalmát (watch),
- · adott helyen meg tudjuk állítani a program futását, azaz töréspontot tudjunk elhelyezni (breakpoint),
- · tudjuk a programot lépésenként futtatni (single step),
- · a külső környezetből jövő (input) adatokat
- fájlból beolvasva szimulálni (stimulus),
- · illetve kiküldött (output) adatokat fájlba eltárolni,
- · a szimuláció során bekövetkező eseményeket a későbbi elemzés céljából gyűjteni (trace).

A szimulátor csupán egy a hibakeresést és tesztelést lehetővé tévő eszközök közül. A *Select Tool* aktivizálásával választhatjuk még az ICD2 debuggert, illetve több emulátor típust.

A *Debugger>Clear All Memory* menüpont segítségével a szimulátor minden memóriáját töröljük (0-val töltjük

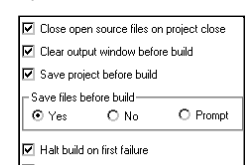

**Select Tool** 

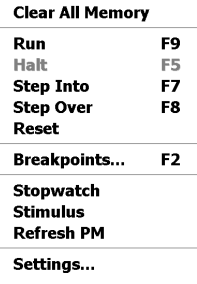

Use one-to-one project-workspace model

*Project>Build Options* ... menüpontra kattintya megadhatjuk a projektben

*Project>SaveProject* a projekt mentése. *Project>Add Files to Project…* a menüpont segítségével tudjuk a projektbe a

fel). A további menüpontok:

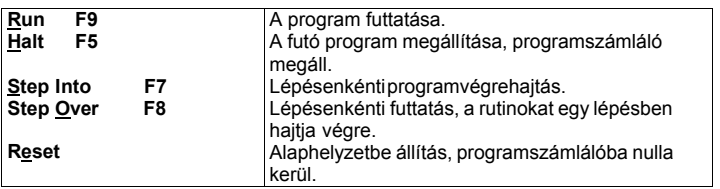

*Debugger>Breakpoints…* A felhasználónak a program belövése során igen nagy segítséget nyújt, ha a programot egy, még az indítás előtt kijelölt címeken meg lehet állítani, azaz a futását felfüggeszteni. Ekkor ugyanis a regiszterek és a programban használt változók tartalmainak vizsgálatával könnyen eldönthet ő, hogy a program eddig a pontig helyesen vagy hibásan működött. A teljes programot több, logikailag jól elhatárolt részre bontva, a hibásan működő programrész gyorsan meghatározható. Ilyen leállási feltétel – azaz **töréspont** (**breakpoint)** – a programban több is elhelyezhető.

Az is fontos lehet, hogy egy program szimulálása közben a futás során a használt regiszterekről, azok tartalmáról adatokat gyűjtsünk. Ez a nyomkövetés vagy más néven **tracing**.

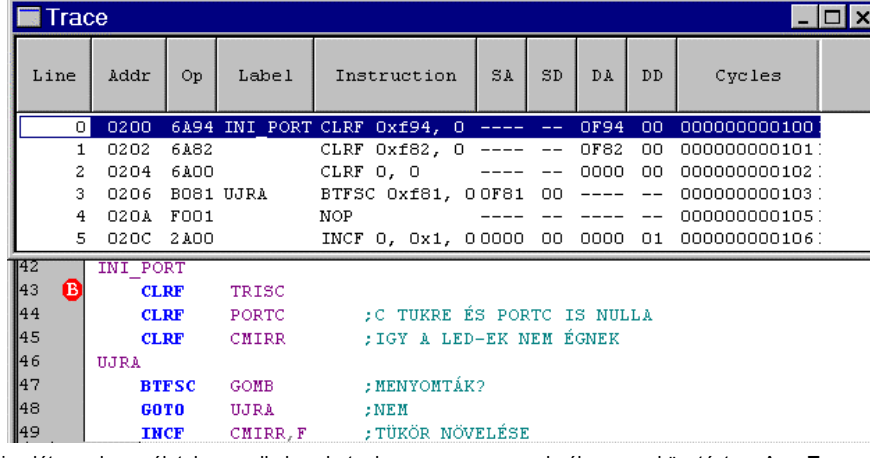

Szimulátor használatakor alkalmazhatunk a programunknál nyomkövetést. A **Trace** ablak *Debugger>Settings>Trace/Pins* menüjében engedélyezhetjük a nyomkövetést. A nyomkövetés eredménye a **Trace**  ablakban látható, ahol az oszlopok feliratai a következőket jelentik:

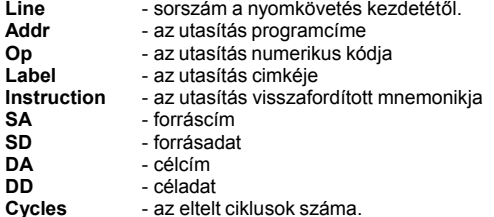

**A lépésenkénti programvégrehajtás (Step Into, Step Over)**  üzemmódban a felhasználói programnak mindig csak egy utasítása hajtódik végre, és ilyenkor mindig lehetőség van a regiszterek vagy a tártartalmak vizsgálatára, vagyis a végrehajtott utasítás hatásának, a program helyes működésének az ellenőrzésére.

A stopperórával (**Stowatch)** programrészletek időbeli végrehajtását követhetjük nyomon. Megadhatjuk a szimulált processzor órajelét **(Processor Frequency)**. A **Zero** gombbal nullázhatjuk a stoppert. Kijelzi a nullázás óta végrehajtott ciklusok számát **(Instruction Cycles** – a legtöbb esetben egy utasítás egy ciklus), illetve az eltelt id őt **(Time).** 

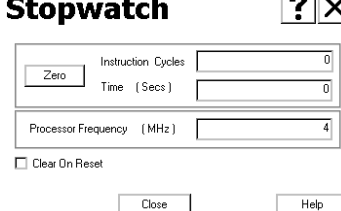

# **MPLAB 6.X KEZELÉSE** <sup>6</sup>

Választható, hogy a stopper RESET-kor törlődjön.

#### *A külvilág figyelembe vétele: a gerjesztések (stimulusok)*

A szimuláció során a legnehezebb feladat a külső környezet figyelembe vétele. A külvilággal való kapcsolat szimulációjának megvalósítására az MPLAB két lehetőséget is felkínál:

- · a processzor lábaira adhatunk jelet **(Pin stimulus)**,
- · illetve a program futásakor a végrehajtott ciklusszám, illetve az utasításszámláló (PC) adott értékének elérésekor generált **trigger** feltétel teljesülése esetén agy adott regiszterbe megadott érték kerül **(File stimulus)**.

#### *A lábakra adható gerjesztések: Pin stimulus*

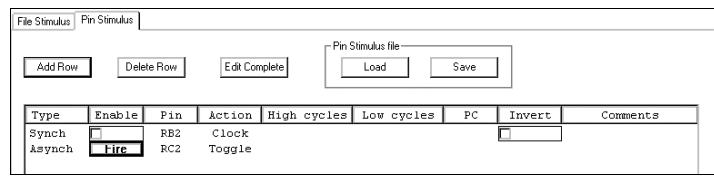

Az **Add Row** jelű gombra kattintva adhatunk meg új lábgerjesztést. A **Load** és **Save** gombokkal menthetjük el, illetve tölthetjük be a kész pin stimulus állományt.

A külvilágot egy lábon kétféle módon szimulálhatjuk: **szinkron (clock) stimulus** alkalmazásakor egy I/O lábhoz **(Pin)** ismétlődő periodikus négyszögjelet **(clock)** rendelünk: meg kell adni, hogy hány ciklusig legyen a láb állapota magas **(high cycles)**, és hány ciklusig alacsony **(low cycles)** szintű. A ciklusszámot decimális számként kell megadni. Az **Invert** bejelölésével a jel ellentétes lesz (alacsonnyal kezd).

**Aszinkron stimulus** segítségével a szimulált kontroller lábaihoz gerjesztéseket rendelünk, és ezeket a képernyőn lévő nyomógomb **(Fire)** segítségével aktivizálhatjuk. A stimulushoz hozzá kell rendelnünk a lábat **(Pin)** és a gerjesztés típusát **(Action)**:

**Low** – a gomb megnyomásakor alacsony szint lesz az adott lábon;

**High** – a gomb megnyomásakor magas szint lesz az adott lábon;

**Toggle** – a gomb megnyomásakor az adott lábon lévő szint ellentétére vált;

**Pulse** – a gomb megnyomásakor egy impulzus jelenik meg az adott lábon.

#### *Regisztertartalmak megadása futáskor: File stimulus*

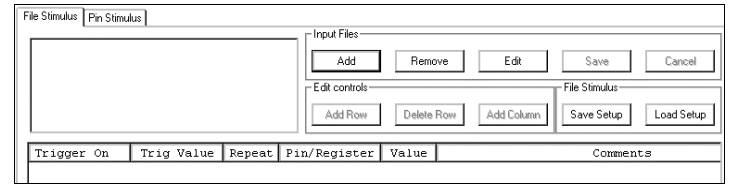

**Fájl stimulus** esetén egyedi gerjesztéseket tartalmazó **szinkron stimulus** fájlok listáját használjuk, vagyis egyszerre több gerjesztés lehet aktív. Az **Input Files** területen lévő **Add, Remove, Edit, Save, Cancel** gombokkal kezelhetjük ezeket a fájlokat. A listában szereplő szinkron stimulus fájl megszerkesztése az **Edit** gombra kattintássallehetséges.

A gerjesztés aktivázálási feltételét a **Trigger On** oszlopban lehet megadni, ez lehet **Cycles** – vagyis a RESET utáni hányadik utasítás ciklus után aktivizálódjon a gerjesztés, vagy **PC** azaz az utasításszámláló egy adott értéke.

**Trig Value** oszlopba kell írni a ciklusszámot, vagy a PC értékét.

**Repeat** jelölése esetén a megadott cikluszám határozza meg a ciklikus gerjesztés ismétl ődését **Pin/Register** oszlopban egy legördülő listából választhatjuk ki a gerjesztést kapó lábat, illetve azt a regisztert amelybe értéket egy **register stimulus fájlból** jutattunk.

**Value:** a beküldött érték: ez 0 vagy 1 láb (Pin) gerjesztés esetén. Register gerjesztés esetén vagy egy hexadecimális érték, illetve egy register stimulus fájl megadása.

**Register Stimulus:** *amikor a szimulációban megadott címre érünk, megadott regiszterbe egy szövegfájlból adott értéket töltünk. Ha többször haladunk át az adott címen, akkor a fájlban szereplő egymás utáni értékek sorban egymás után betöltődnek a regiszterbe. Csak Trigger On=PC esetén használható!* 

### **PICSTART PLUS PROGRAMOZÓ**

A Picstart Plus programozó segítségével tudjuk a fejlesztett programjainkat EPROM-os vagy OTP-s tokba írni, és a valódi hardverkörnyezetben kipróbálni. A programozó minden PIC kontroller írására képes, az újabb típusok megjelenésekor az MCHIP adja azt a .HEX

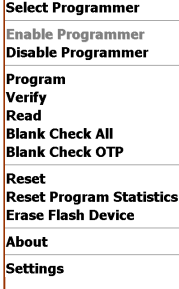

kiterjesztésű fájlt, amelyet egy PIC17C44-es tokba írva a programozó aktualizálható (upgrade).

A programozót a számítógép valamelyik soros vonalára kell csatlakoztatni. A programozás során az MPLAB belső memóriapufferének tartalmát írjuk a programozóban lévő tokba, a beállított konfigurációs bitekkel együtt.

A puffert vagy egy fájlból töltjük fel: (File>Import) vagy az assemblálás során keletkezik. A programozóval pufferbe beolvasott PIC tok tartalmát fájlba is menthetjük: (File>Export)

**Enable Programmer:** a programozó engedélyezése. **Disable Programmer:** a programozó tiltása. **Program:** programozás. **Verify:** a beírt program ellenőrzése. **Read:** a programozóba helyezett PIC tok olvasása. **Blank Check All:** a tok ürességének (memória + konfigurációs bitek) vizsgálata. **Blank Check OTP :** OTP tok ürességének vizsgálata. **Reset:** a programozó alaphelyzetbe állítása. **Reset Program Statistics:** a programozáskor gyűjtött adatok törlése. **Erase Flash Device:** a flash eszköz törlése. **About:** a programozóról… **Settings:** programozandó memóriatartományok, kommunikáció.

# **CONFIGURE MENÜ**

A munka kezdetekor ezt a menüpontot kell aktivizálni, és a *Select Device…*  menüpontban kell a használt mikrovezérlőt kiválasztani.

A *Configuration Bits…* menüpontban lehet a konfigurációs biteket beállítani, ha a programban a CONFIG direktíva segítségével ezt nem tettük meg.

*External Memory* külső memóriát tartalmazó eszközök esetén állíthatók be a paraméterek.

*ID Memory…* a tokba írható egyedi azonosító ID értéke adható meg.

*Settings…* Munkaterület, program betöltési és projekt paraméterek adhatók meg itt.

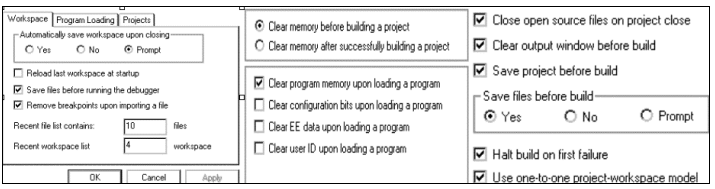

# **AZ ICD2 KEZELÉSE**

Ha az ICD2-t használjuk, akkor a *Debugger>Tools* menüpontban az MPLAB ICD2 menüpontot kell választani. Természetesen először a debuggert soros vagy USB porton kell csatlakoztatni, majd soros kommunikáció esetén a megfelelő COM portot és adatátviteli sebességet (pl. 19200) is be kell állítani. Az USB használata a port installálását igényli. A *Debugger>Settings…* menüpontban az ICD2 paramétereit állíthatiuk be.

**Close All** 

Cascade

**Tile Horizontally** 

The Vertically **Arrange Econs** 

#### **WINDOW MENÜ**

A WINDOW menüpontok<br>Windows körnvezetben környezetben megszokottak.

# **HELP MENÜ**

Az egyik legnagyobb erénye a MPLAB-nak az

1 D:\mplab6\MUNKA\USARTHU.mcw < 2 D:\mplab6\MUNKA\TNRRWHU.ASN igen részletes és bőséges (igaz, angol nyelvű) segítség. Az itt található

leírások hipertext jellegűek, azaz linkek vannak elhelyezve, amire kattintva eljuthatunk egy másik információhoz. Lényegében minden információt tartalmaz a programról, külön

szerepeltetve az MPLAB egyes komponenseit. Az egyes súgók a jobb eligazodást segítendő tematikus módon alfejezetekre vannak osztva.

# **ÖSSZEFOGLALÁS**

Foglaljuk össze, hogyan kell használnunk az MPLAB-ot programjaink fejlesztésére. Első lépésként kiválasztjuk a megfelelő PIC-típust. (*Configure* > *Select device)*, ha még nincs projektünk, a **File > New** menüpontjával

létrehozhatunk egy új forrásfájlt. Másik, és valószínűleg jobb megoldás az, hogy a létrehozott új projektünkbe egy átnevezett .ASM fájlt illesztünk, mert azt könnyen módosíthatjuk a közös, szabványos részek meghagyásával. Ha szükséges, a projektbe INCLUDE fájlokat is beilleszthetünk.

Elmentés után a fájlokat a **Project > Quickbuild** menüpontsegítségével lefordítjuk, az esetleges hibákat kijavítjuk. Ehhez az is segítséget nyújt, hogy a hibafájl megjelenítésekor rákattintva egérgombbal a kurzorral mutatott hibás sorra, a forrásprogram megfelelő sora jelenik meg a szerkesztőben.

A fájl futtatása a megfelelő debugger menüpont segítségével végezhető. Beállíthatók töréspontok, nyomkövetés, és gerjesztések (stimulusok) segítségével a külső környezetet is szimulálhatjuk. A **Watch** ablak felhasználásával a futás során fontos regisztereket is figyelemmel kísérhetiük.

MPLAB IDE v6.xx Tutorial Migrating from MPLAB IDE v5.xx MPLAB IDE Help **MPLAB Editor Help** Microchio Language Tools Help dsPIC Language Tools Help **MPLAB SIM Help** MPLAB SIM30 Help MPLAB ICD 2 Help MPLAB ICE 2000 Help

*Fontos! A megfelelő működéshez a processzor típusát a forrásszövegben megadott típushoz azonos módon kötelező megadni!* 

Egy ilyen összetett eszköz, mint az MPLAB kezelése, használatának elsajátítása, szorgalmas munkát igényel. A munkát jelentősen megkönnyíti az eszköztárak és a státuszsor felhasználása. A leírás nem tért ki az egér használatára, de célszerű *mindkét* egérgombot különböző szituációkban kipróbálni, mert számos funkció valósítható meg az egér segítségével. (Például töréspontok, nyomkövetés beállítása a forrásnyelvi szövegben kurzorral az adott részre mutatva és a jobb egérgombbal kattintva.)

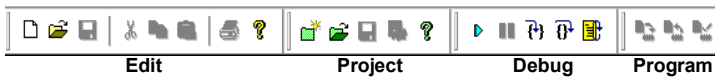

A fejlesztői környezet használatát nagyon megkönnyíti a felső sorban elhelyezett, egérkattintással aktivizálható "szerszámos polc" (toolbar). Bár az egérkurzort az egyes ikonokra pozicionálva megjelenik az ikonhoz tartozó funkció neve, de a következőkben a könnyebb használat érdekében ezeket összefoglaljuk. Négy csoport van:

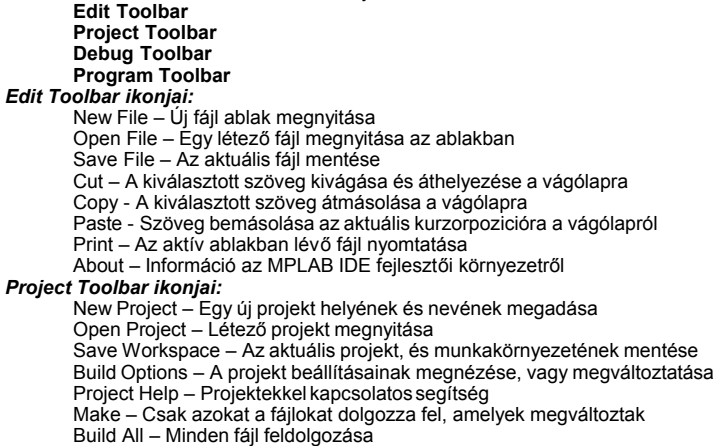

### *Debug Toolbar ikonjai:*

Run – Program futtatása Halt – Program végrehajtásának megállítása Step Into – Következő utasítás végrehajtása

Step Over – Szubrutin végrehajtása egy lépésben

Reset - MCLR reset végrehajtása

#### *Program Toolbar ikonjai:*

Program – Kódmemória programozása a *Programmer>Settings* menüben beállítottak szerint.

Read - Kódmemória kiolvasása a *Programmer>Settings* menüben beállítottak szerint.

Verify – Programozás helyességének az ellenőrzése a *Programmer>Settings*, menüben beállítottak szerint.

# *Megjegyzések:*

A leírás az MPLAB V6.10 verzió alapján készült.

Egyes menüpontok kiválasztásakor újabb ikonok is megjelenhetnek.

**PRO MATE II Hela** PICSTART Plus Help

About MPLAB IDE...

**Projects and Workspaces** 

**SZERSZÁMKÉSZLETEK (TOOLBARS)** 

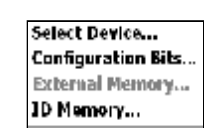

<u>? | x |</u>

Limitations

fhex

Full Range

Browse.

Help

Versions

Settings...

**ICD Debugger** 

Communication

Program

- Program Ontions

IV Freeze on Halt

**V** Erase all before Program

External Memory Addres

End

Apply

Status |

Power

**Select Memories** 

**⊽** Configuration

 $\nabla$  Program

 $\Box$  EEPROM  $\Box$  in

 $\Box$  External

Start

- Bootloade User Memory Routine

 $OK$ 

Fnd 0x7DBF

Program Memory Addresse

hex

Cancel

Full Range